## Video Device Options (UCE Desktop)

Last Modified on 03/14/2018 11:52 am EDT

Video Device options let you configure the camera that will be used for video calls.

- 1. Open the Options screen.
- 2. Click **Video Device**.
- 3. Select the camera to be used for video calls. If the video device is connected, the video feed displays on the screen.

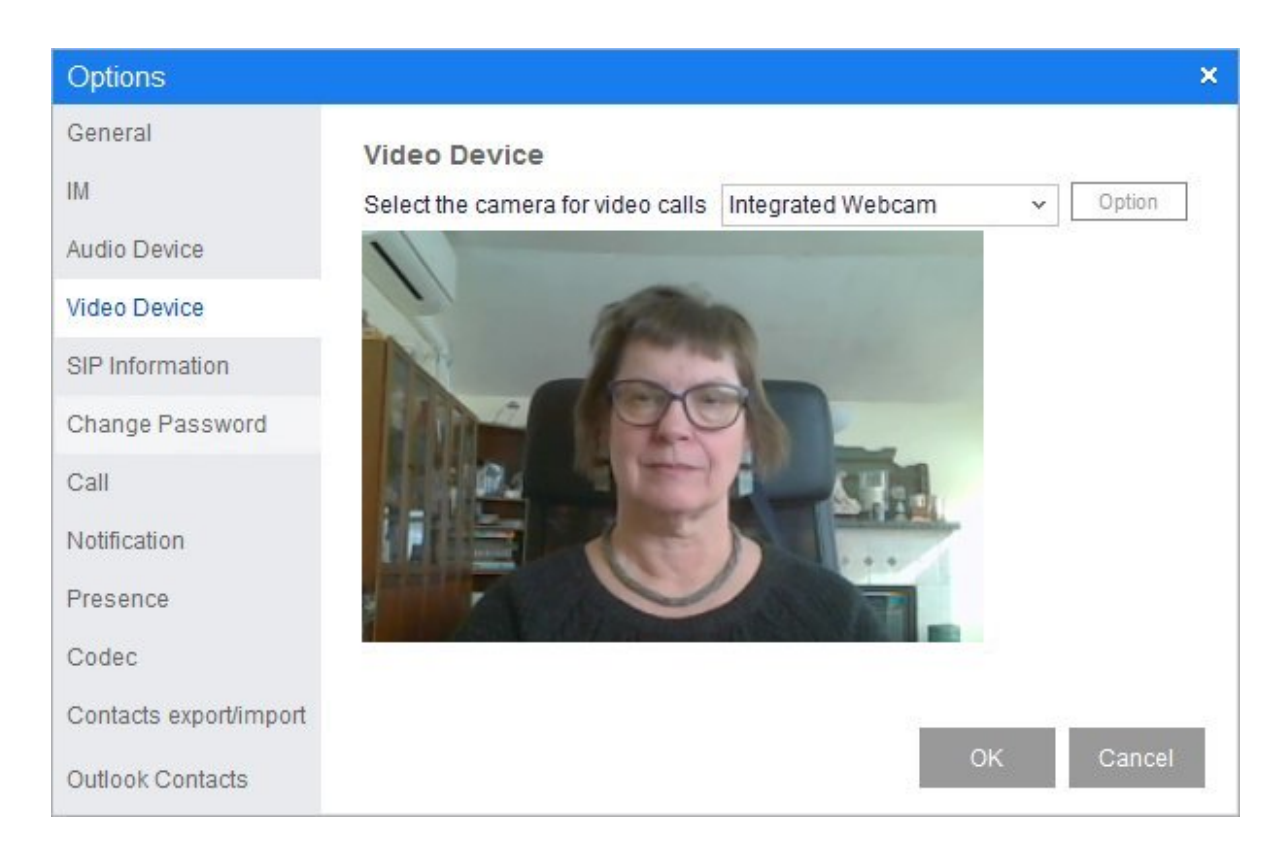

- 3. Click **Option** to configure detailed video settings (brightness, saturation, zoom, and so forth).
- 4. Click **OK** to save your changes.